# Auckland Region Vascular Atlas user guide I: Single and double maps

This user guide is divided into 3 short sections. By the end of this quick guide, you will be able to:

- A. Navigate through the user interface and controls;
- B. Display different data sets and view corresponding visuals;
- C. Display useful combinations of data for analysis

A. Basic User Interface and Controls

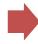

B. Displaying Different Data Sets

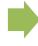

C. Useful Combinations for Analysis

| Quick Find Index                                        |     |                                                         |                                                              |  |  |  |  |
|---------------------------------------------------------|-----|---------------------------------------------------------|--------------------------------------------------------------|--|--|--|--|
| 1 Data Panel                                            | 9-1 | Explore the Data Panel                                  | Find and display data based on demographic groups            |  |  |  |  |
| 2 Legend and Pie Chart                                  | 9-2 | Visualise Data Selection in the Map                     | Select Parts of the Data – using different methods           |  |  |  |  |
| 3 Bar Chart                                             | 9-3 | <b>Explore the Tabular Data Panel</b>                   | Other Useful Configurations                                  |  |  |  |  |
| 4 Data Animation                                        | 9-4 | Visualise Table Selection in the Map                    | <b>(15)</b> See Patterns and Variations                      |  |  |  |  |
| 5 Line Chart                                            | 10  | <b>Explore Data Using Charts</b>                        | 16 Compare data using double maps                            |  |  |  |  |
| 6 Map Panel                                             | 1   | Select by Filter                                        | Useful Double Map Configurations                             |  |  |  |  |
| 7 Tabular Data Panel                                    |     |                                                         |                                                              |  |  |  |  |
| 8 Filter Button                                         |     |                                                         |                                                              |  |  |  |  |
| Video Demonstrations                                    |     |                                                         |                                                              |  |  |  |  |
| Click link below to watch video                         |     |                                                         |                                                              |  |  |  |  |
| 1. Overview of basic controls and display option (4:20) |     | xamples and useful configurations<br>SINGLE MAPS (2:00) | 3. Examples and useful configurations for DOUBLE MAPS (1:50) |  |  |  |  |

Document Prepared by Billy Wu, Jinfeng Zhao, and Daniel Exeter - University of Auckland. 2013. VIEW Project.

#### Recommended reference

Wu B, Zhao J, Exeter DJ, (2013) Auckland Region Vascular Atlas user guide I: Single and double maps. Retrieved from <a href="http://view.ac.nz/ALK Map User Guides/single double.pdf">http://view.ac.nz/ALK Map User Guides/single double.pdf</a>. Last Accessed: 29 July 2013

# A: Basic User Interface and Controls

# **Data Panel**

Changes data displayed on map. **Click** ► to expand grouping. Selection of a variable will be displayed on the map panel. Click to select the variable or hover to highlight. Click - or + to collapse or expand all.

# Legend and Pie Chart

**Click** to display legend class or pie segment on map. Click / to open legend settings panel

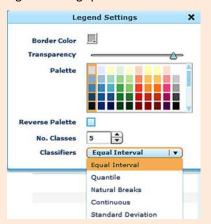

**NB:** classifiers alter the methodology for breaking and grouping data.

All windows/panels can be resized and moved around the screen.

#### **General Controls**

Hover cursor to highlight data. Left click to select data. Right click displays menu on screen, including Clear Selection and Clear Filter to start over.

#### Map shows 3 levels of geography

Auckland Region, District Health Board (DHB), and General Electoral Districts (GEDs). Data displayed in multiple forms (map, table, pie, bar, line charts).

#### Lipid Testing among Adults with Cardiovascular Disease in the Auckland Region

By Year and Gender: 2006: Female

By Year and Gender

▶ By Year and Ethnicity

▶ By Year and Age Group ▶ By Year and NZDep06

Data

THE UNIVERSITY
OF AUCKLAND GED/DHB/Region

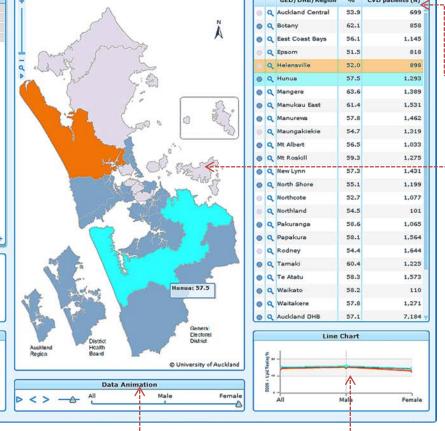

#### **Bar Chart**

Hover to see the mean, and upper and lower limit for each GED. Click on a bar to display the selection of on the map. Hold Ctrl+ to select multiple mesh-blocks. Red line — indicates Auckland regional mean.

□ ≤55%

**56-65%** 

■ 66-75% ■ >75%

**Bar Chart** 

#### **Data Animation**

Plays an animation of different subgroups within a data category.

Click to play, < > to move back/forward one variable. Click  $\triangle$ to adjust speed.

# Line Chart

Shows selected or highlighted data as line plots. Red line indicates Auckland regional mean.

#### **Filter Button**

Contains pre-set selections to display data for DHBs and GEDs only.

#### Filter Explorer **▼** DHB

Auckland DHB

Counties Manukau

Waitemata DHB

Remove Filter

#### 🕖 Tabular Data Panel

Contains all data for all areas (% and *n* value). Make single or multiple selections.

#### 6 Map Panel

Click to select a GED, DHB or region. The mouse wheel can be used to **Zoom** in and out. **Click** to open the menu.

Clear Selection

Filter Selection

Clear Filter

**Print Preview** 

Export

Reset Layout

Add Text

Add Shape

NB: Map shows 3 levels of

#### **Video Demonstration**

geography.

1. Overview of basic controls and display options (4:20)

# **B:** Displaying Different Data Sets

## 9-1 Explore the Data Panel

Data are grouped into themes. Expand them to explore different subgroups and variables. Selections will appear on the corresponding maps, tables, and charts.

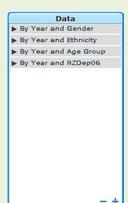

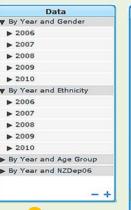

Note: Data Animation Panel 5 can be used to automatically play through each category

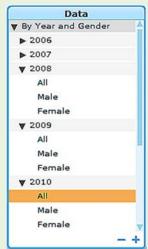

## **9-2** Visualise Data Selection in the Map

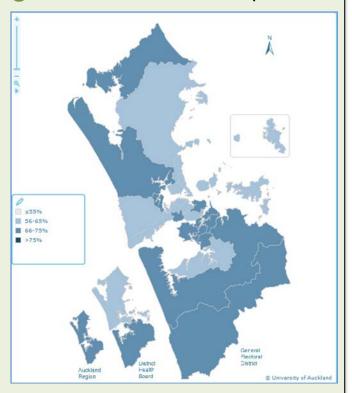

#### **9**-3 Explore the Tabular Data Panel

**Click** • or click anywhere on the row to make a selections.

**Click** Sto zoom to area (GED, DHB, and region)

|   |   | GED/DHB/Region    | %      | CVD patients<br>(N) |
|---|---|-------------------|--------|---------------------|
| 0 | Q | Auckland Central  | 60.6   | 1,763               |
| • | Q | Botany            | 70.5   | 2,145               |
| 0 | Q | East Coast Bays   | 64.2   | 2,574               |
| 0 | Q | Epsom             | 57.0   | 1,965               |
| • | Q | Helensville       | 66.1   | 2,357               |
| • | ۹ | Hunua             | 67.8   | 3,134               |
| • | Q | Mangere           | 72.1   | 3,250               |
| • | Q | Manukau East Hunu | a 58.5 | 3,475               |

Hold Ctrl + click to select multiple rows.

**Click** category labels to sort table by value

| % ▼  | CVD patients<br>(N) |
|------|---------------------|
| 68.5 | 3,47                |
| 68.0 | 20,900              |
| 67.8 | 289                 |

## 9-4 Visualise Table Selection in the Map

Clicking selection(s) or hovering cursor will be shown on map panel accordingly (Orange = selected, blue = hovering cursor).

Right click or

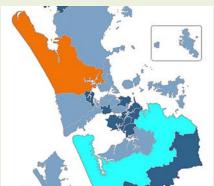

click to
access menu for
clearing a
selection or
adding
selection(s) to
filter.

#### **10** Explore Data Using the Charts

Clicked selection(s) and/or hovering cursor over chart plots will appear on map panel and tabular data panel accordingly (i.e. Orange = selected, blue = hovering cursor).

**Pie Graph/Legend** – Shading colour corresponds to legend.

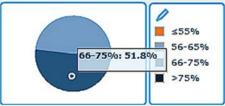

**Bar/Line Chart** – Selection(s) and hovering over plots on either chart will reveal its corresponding reference on the map, table, and other charts.

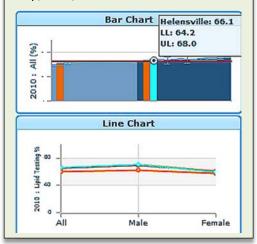

# Select by Filter

Quickly select DHBs only. Right click to clear filter.

#### **Video Demonstration**

1. Overview of basic controls and display options (4:20)

# C: Useful Combinations for Analysis: SINGLE MAP

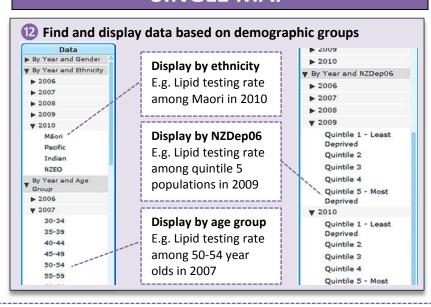

(B) Select Parts of the Data – using different methods

Extra filters can be applied to the maps and tables

#### A – Select by Classification using Pie Chart and Legend 2

E.g. Select GEDs with 66 – 75% lipid testing rates ONLY.

E.g. Select GEDs with ≤55% and >75% ONLY.

## B – Select by 95% CI using Bar Chart 🕙

E.g. Select GED with <10% CI variation ONLY.

## C – Select by DHBs using Filter Button 😢

E.g. Select GED belonging to Counties Manukau DHB ONLY.

**Note:** Click to make selection or Ctrl+ to make multiple selections. Selection(s) will be highlighted in the tables and charts. Right-click to 'Filter by Selection'. To cancel, choose 'Clear

Selection' at any time or select 'Remove Filter' from menu. 8

#### Other Useful Configurations

- Find rate of lipid testing for any year and see area variations based on deprivation.
- Find GEDs in the Auckland region with <65% lipid testing rate for all gender. Use bar to identify GEDs below Auckland mean. Filter selection.

#### **Video Demonstration**

2. Examples and useful configurations for SINGLE MAPS (2:00)

## See Patterns and Variations

Use line charts to see differences in values between selected GEDs.

E.g. Comparing rates of lipid testing among different age groups in Epsom and Botany in 2010

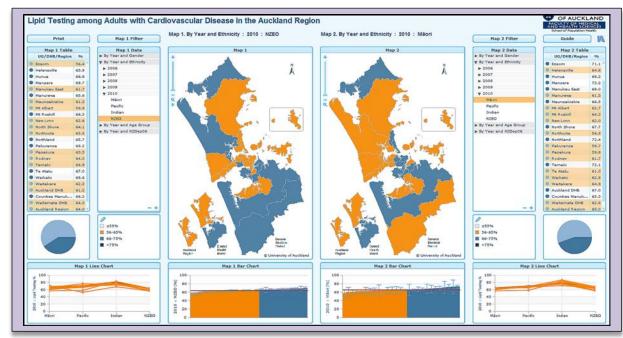

# **DOUBLE MAPS**

Comparing data using double maps Useful for comparing patterns and trends for two variables. Selections can be filtered down in each map to further show variation and patterns between groups.

#### A – Comparing demographics groups

- Same group different years;
- Different group same year;
- Total population and different groups

#### **B** – Comparing distribution of values

- Above mean versus below mean;
- Highest quintile versus lowest quintile;

#### C – Comparing between geographies

- DHB versus DHB

# **17** Useful Double Map Configurations

- Compare rates for Maori versus non-Maori
- -Compare mostdeprived patients versus least-deprived patients in GEDs.
- See change over time among different demographic groups

#### Video Demonstration

3. Examples and useful configurations for DOUBLE MAPS (1:50)